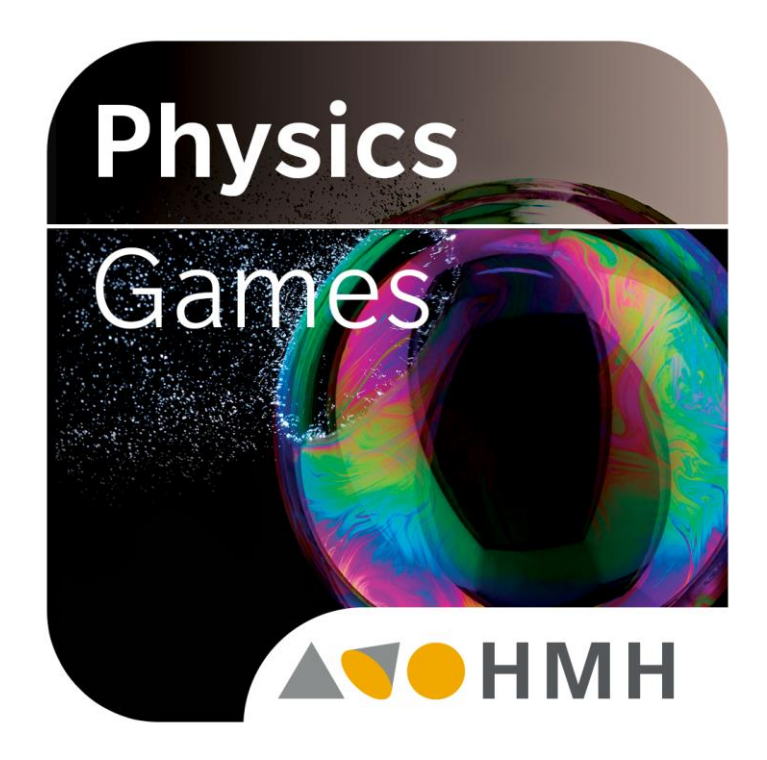

**Houghton Mifflin Harcourt**

**Physics Games**

**User Guide**

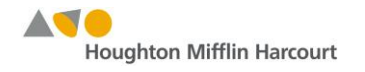

# **Prove your science smarts with** *Physics Games* **from Houghton Mifflin Harcourt!**

*Physics Games* challenges you to max out your score – not just in the game but also on your next high school physics test. Use your scientific savvy to chart a strategic course across the question grid. Each correct answer brings you a step closer to success. After completing a path, keep improving your score until you've mastered the content, and earn bragging rights when you post your score on Apple's Game Center Leaderboard!

The full version of this game contains over 650 physics questions, covering a full year of high school physics. Topics include:

- Introduction to Physics, Motion & Vectors
- Circular Motion & Gravitation
- Fluids, Heat & Thermodynamics
- Forces, Work, Energy & Momentum
- Waves & Sound
- Light
- Electric Forces & Electrical Energy
- Magnetism & EM Induction
- Atomic & Subatomic Physics

Each topic contains multiple subtopics.

Physics Games is aligned to the Houghton Mifflin Harcourt Physics textbook by Dr. Raymond Serway and Dr. Jerry Faughn. Try your hand at the first three subtopics for free!

## **Additional Science Games available from Houghton Mifflin Harcourt**

Be sure to check out the other HMH Science Games available in the iTunes<sup>®</sup> App Store, each aligned to the corresponding Houghton Mifflin Harcourt High School Science textbook:

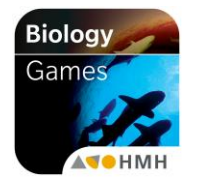

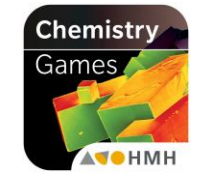

**Houghton Mifflin Harcourt** 

#### **Instructions for Installation and Use:**

Find the free *Physics Games* app in the iTunes® App Store and click it to download and install. Sample game content will be available.

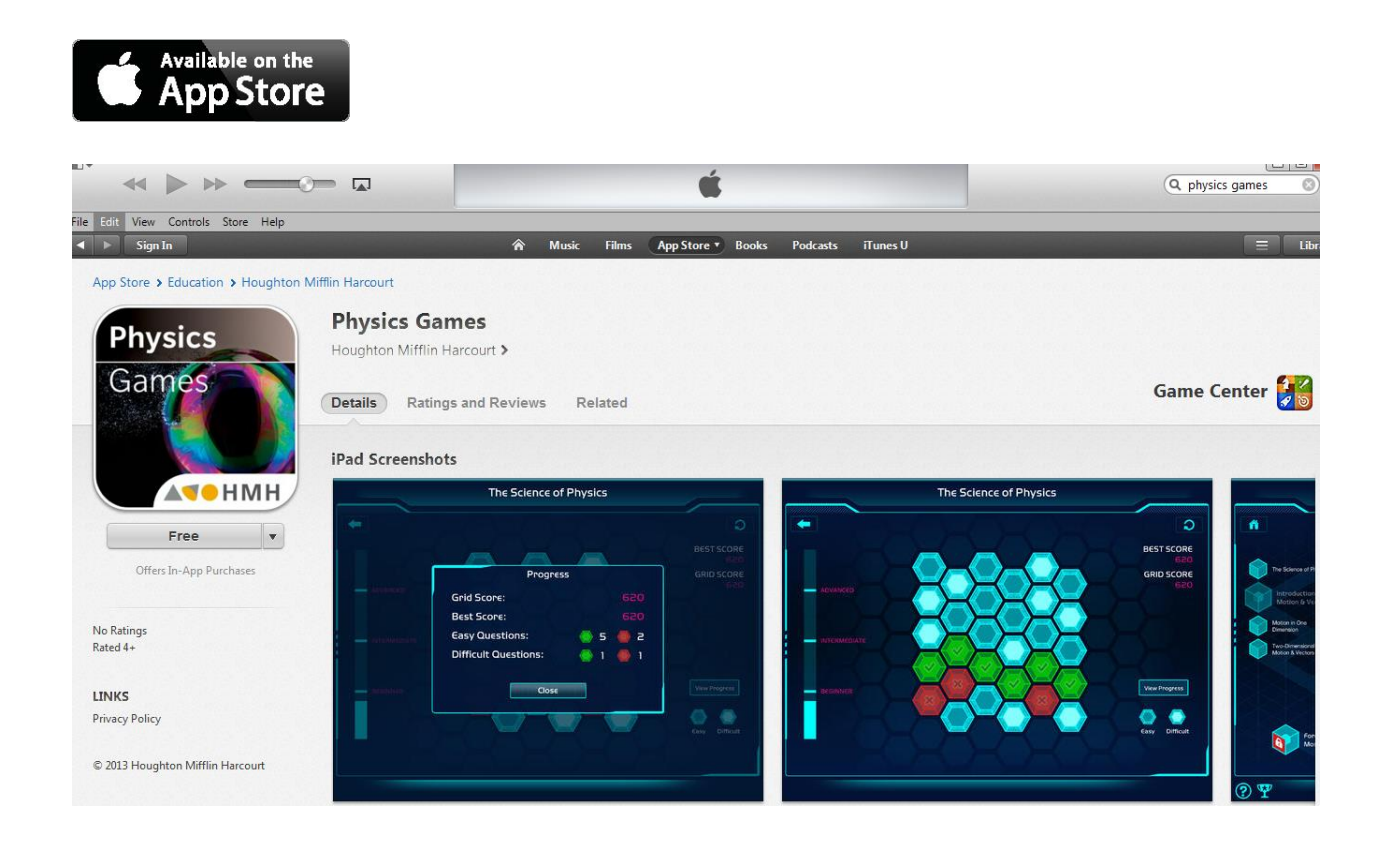

After downloading and syncing with your device, open the *Physics Games* app by tapping its icon:

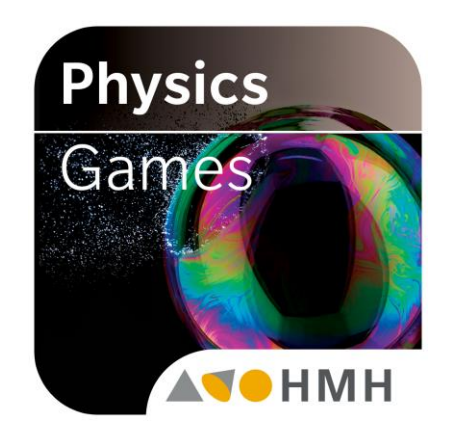

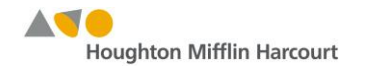

Tap Play to play the game. Choose one of the other options to investigate the Settings or Help screens or to open the *Physics Games* Leaderboard from the Game Center.

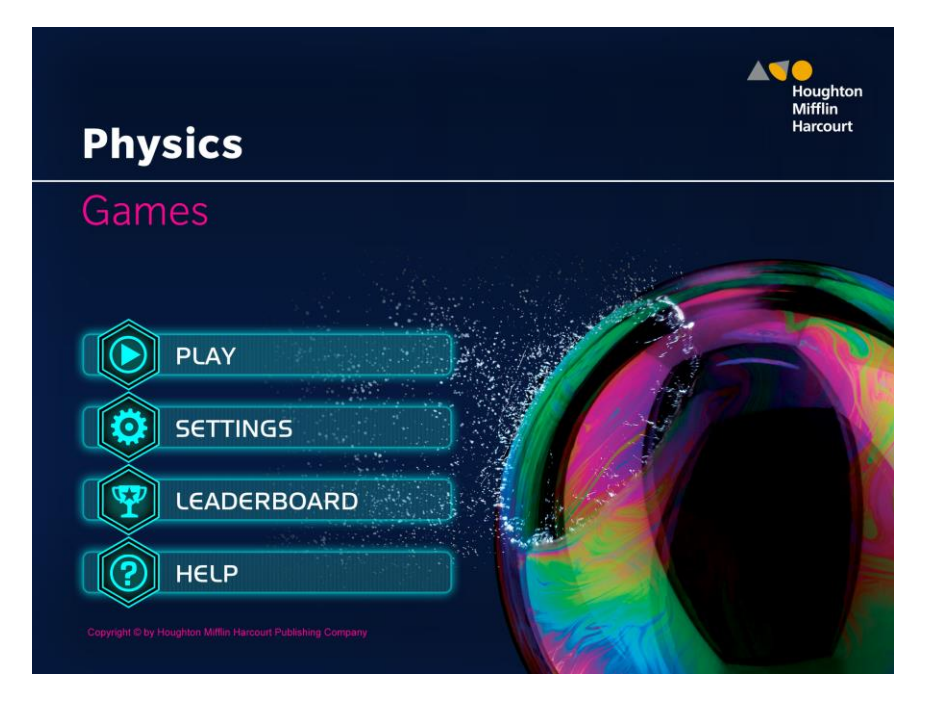

After you tap Play*,* a list of topics will appear. Tap the "Introduction to Physics, Motion & Vectors" topic to show the available subtopics. Tap a subtopic to play the game.

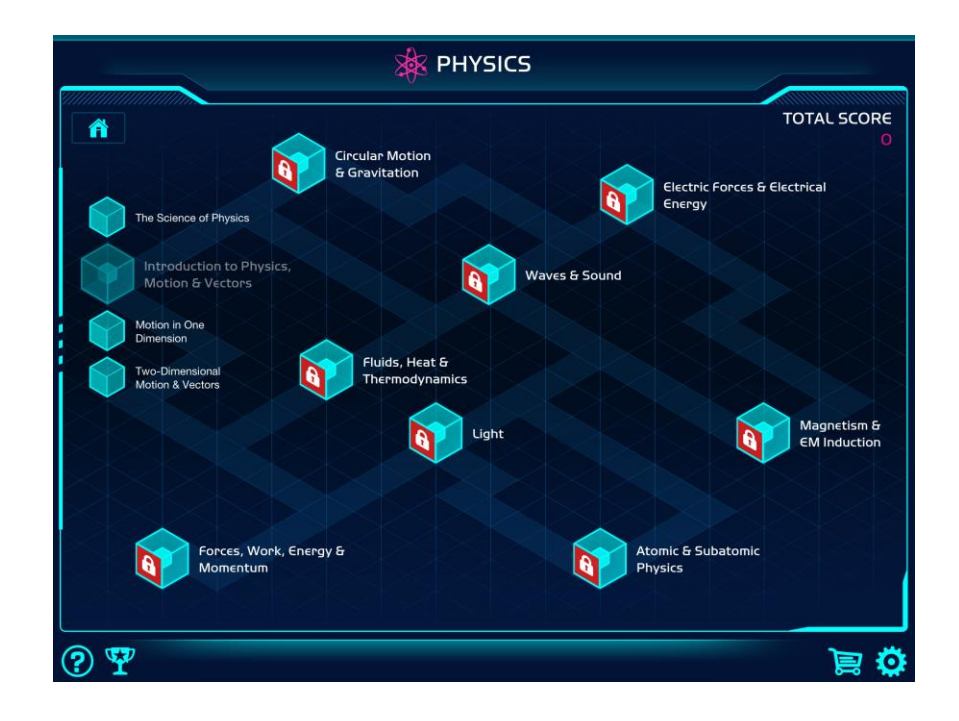

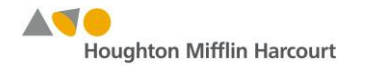

The game begins with some questions unlocked. Tap a highlighted tile to answer a question. Create a path of green tiles from left to right across the grid by answering questions correctly. Green tiles with checkmarks represent correctly answered questions. Red tiles with crosses represent incorrectly answered questions. A completed path will unlock all questions and allow you to increase your score.

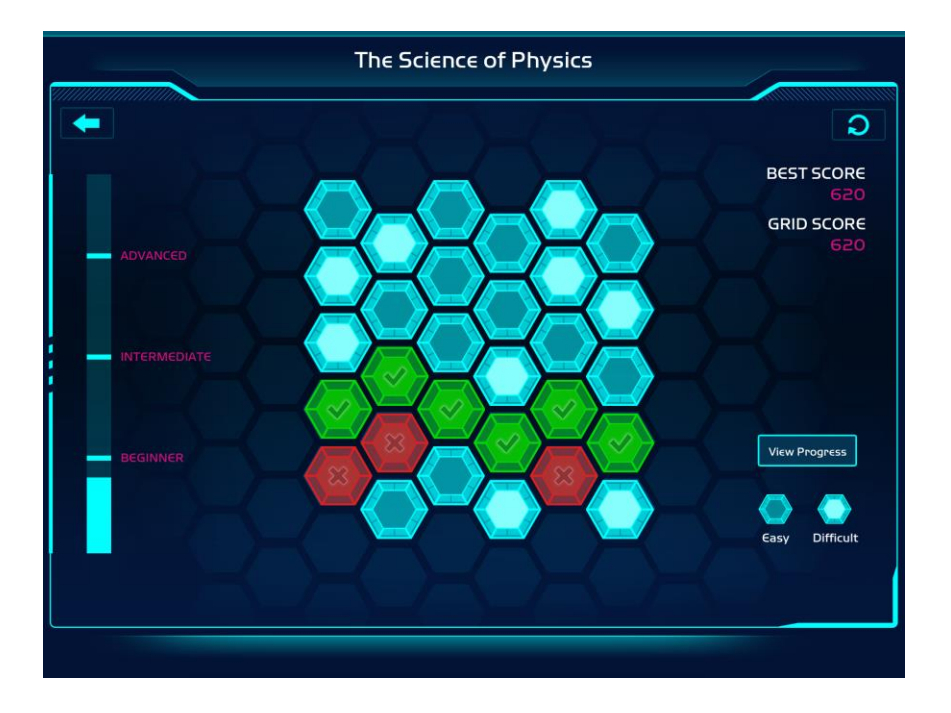

You can view your progress in the Progress Bar on the left side of the screen. When you answer 24 or more questions correctly, you will reach an Advanced status. To get more details on your progress, tap View Progress on the lower right.

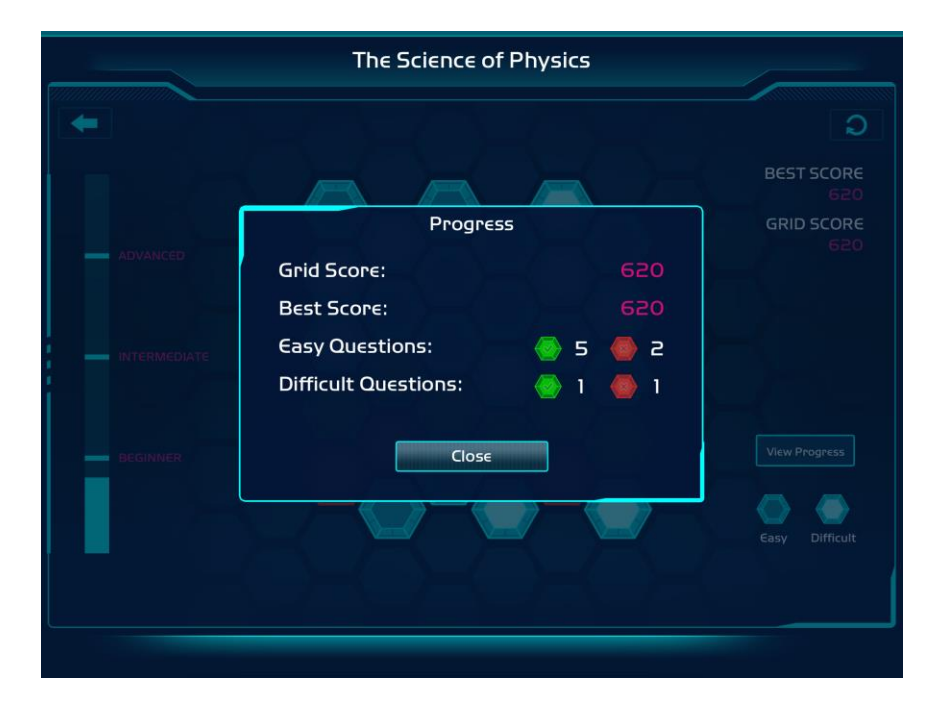

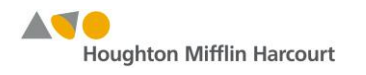

### **Consumer Purchase**

The following instructions are for purchasing *Physics Games* topics for consumer use — that is, non-classroom use.

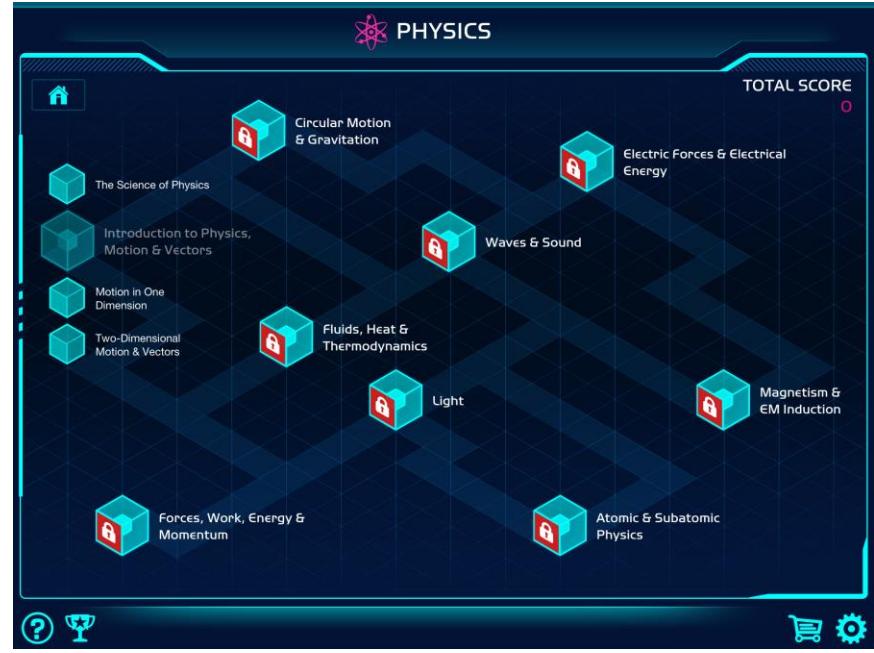

Tap any of the locked topics and complete your purchase**.**

- After you have completed your purchase, all of the topics will appear unlocked. All of the subtopics will be available for game play.
- You can also restore your purchase, if required, by tapping Restore Purchase on the Settings screen.

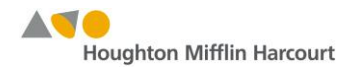

### **Institutional Purchase**

The following instructions are for activating *Physics Games* topics for classroom use.

- Tap Settings and select Student Activation.
- In Step 1: Authenticate, enter your authentication code in the field provided, then tap Submit. You will have received the code in an activation email from HMH.
- In Step 2: Register, tap Register to open the registration form. Enter the necessary information, then tap Submit. A registration ID will be created.

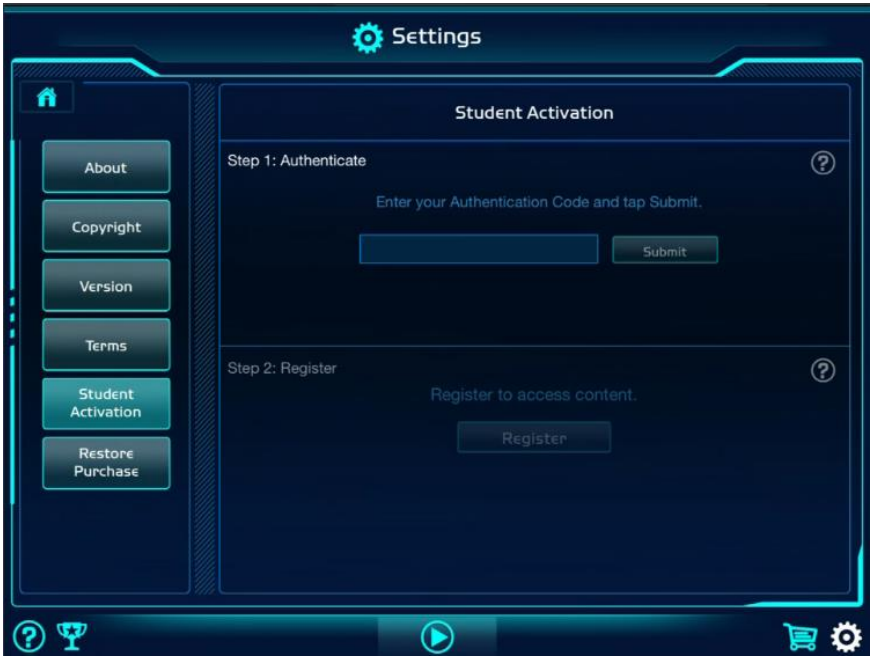

#### **Technical Support**

If you have questions or need technical support, please contact the HMH Mobile Device Team via email: digitalcontent@hmhco.com.

Credits: Apple, the Apple logo, and iPad are trademarks of Apple Inc., registered in the U.S. and other countries. App Store is a service mark of Apple Inc.

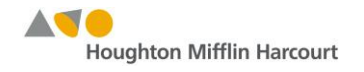